# DASL Benchmarking Guide 2019-20

### DASL.NAIS.ORG

Benchmarking allows you to create various custom reports based on the schools, variables, and other criteria of your choice.

If you have any questions, please contact us at daslhelp@nais.org.

This document covers:

- How to configure a benchmark report in DASL, including guidance on the variable selector tool.
- How to create a custom comparison group.
- How to save and/or share a report.

Follow the steps below to put these tools to use for your school.

#### **Create a Benchmark Report**

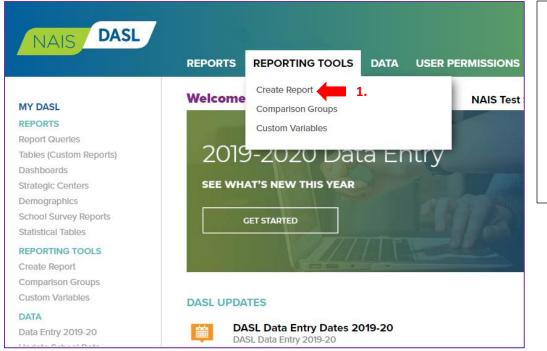

- In the top navigation bar, hover over Reporting Tools and select "Create Report."
  - The system opens a wizard that walks you through the steps of creating your report.

### Select your Comparison Group(s)

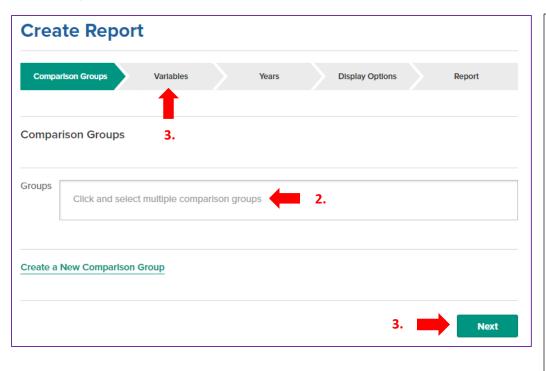

- Comparison Groups are optional. If you do not select a Comparison Group, your report will display data for your school alone.
- Click your mouse in the gray box next to "Groups."
  - Select the group(s) for which you'd like to run the report.
- Click "Next" at the bottom or "Variables" in the chevrons at the top.

Please see below for how to create Custom Comparison Groups.

### Select your Variable(s)

| Create Report                                                                                                    | 4. Click "Variables" to find th variable selector tool.                                                                                                    |
|----------------------------------------------------------------------------------------------------|----------------------------------------------------------------------------------------------------|
| Comparison Groups Variables Years Display Options                                                                                                    | Report         5. Click on "Add Variables" to open the selector tool.                                                                                                    |
| Variables 4.                                                                                                    | The selector tool will     appear on the right of     your screen.                                                                                                    |
| Add Variables       5.         Selected Variables       -Drag to reorder, click x to remove.         Click and select multiple variables                                                                                                    | <ul> <li>You can choose to<br/>browse the list to get<br/>to the variable(s) you<br/>seek, or to use the tex<br/>search box at the top</li> </ul>                                                         |
| Create a New Custom Variable                                                                                                    | of the tool.                                                                                                    |
|                                                                                                    |                                                                                                    |
| Select a Variable                                                                                                    | 6. To find variables in any of the categories listed, click on the triangle to expand the                                                                                                    |
| Search for Variables                                                                                                    | category list.                                                                                                    |
| <ul> <li>School and Students</li> <li>School Characteristics</li> <li>Enrollment</li> </ul>                                                                                                    | <ul> <li>You can expand lists nested within<br/>lists to drill down to your desired<br/>variable(s).</li> </ul>                                                                                           |
| <ul> <li>6. Preschool Enrollment</li> <li>Full-Time Day and Boarding Enrollment by Grade</li> <li>Total Full-Time Day and Boarding Students (including Preschool)</li> <li>Part-time/Other School Enrollment</li> </ul>                                           | <ul> <li>To collapse a list, click on the same<br/>triangle you used to expand it, and<br/>the list will close back up so that you<br/>can access other sections without<br/>having to scroll.</li> </ul> |
| <ul> <li>Total School Enrollment</li> <li>Total Day Enrollment: Boys</li> <li>Total Day Enrollment: Girls</li> <li>Total Day Enrollment: Boys and Girls</li> <li>Total 5 Day Boarding Enrollment: Boys</li> <li>Total 5 Day Boarding Enrollment: Girls</li> </ul> | New Variables that have been added in the<br>last three years will show in green. Mouse<br>over the variable to see when it started, so<br>that you know for which year(s) you can<br>expect to see data. |
| <ul> <li>Total 5 Day Boarding Enrollment: Gons</li> <li>Total 5 Day Boarding Enrollment: Boys</li> <li>Total 7 Day Boarding Enrollment: Girls</li> <li>Total 7 Day Boarding Enrollment: Boys and Girls</li> </ul>                                                 | Changed Variables with a modified definition<br>will show in blue. Mouse over the variable to<br>get details about the change.                                                                            |
| <ul> <li>Total Boarding Enrollment: Boys</li> <li>Total Boarding Enrollment: Girls</li> <li>Total Boarding Enrollment: Boys and Girls</li> <li>Total Enrollment: Boys</li> <li>Total Enrollment: Girls</li> </ul>                                                 |                                                                                                    |
| C Table Conference Barrier and Cale                                                                                                    |                                                                                                    |

Select Cancel

Q

#### Select a Variable

Search for Variables...

- School and Students
  - School Characteristics
  - Enrollment
    - Preschool Enrollment
    - Full-Time Day and Boarding Enrollment by Grade
    - Total Full-Time Day and Boarding Students (including Preschool)
    - Part-time/Other School Enrollment
    - Total School Enrollment
- 7. Total Day Enrollment: Boys
  - Total Day Enrollment: Girls Total Day Enrollment: Boys and Girls
  - Total 5 Day Boarding Enrollment: Boys
  - Total 5 Day Boarding Enrollment: Girls
  - Total 5 Day Boarding Enrollment: Boys and Girls
  - Total 7 Day Boarding Enrollment: Boys
  - Total 7 Day Boarding Enrollment: Girls
  - Total 7 Day Boarding Enrollment: Boys and Girls
  - Total Boarding Enrollment: Boys
  - Total Boarding Enrollment: Girls
  - Total Boarding Enrollment: Boys and Girls

3 Selected Variables School and Students - Enrollment

| • | _1 |          | _ |    |  |
|---|----|----------|---|----|--|
| - | el | <u>e</u> |   | ε. |  |

8.

#### **Create Report** Comparison Groups Years

Cancel

| Variables                                                     |        |
|---------------------------------------------------------------|--------|
| Selected Variables -Drag to reorder, click X to remove.       |        |
| Add Variables                                                 | Remove |
|                                                               |        |
| Total School Enrollment: Total Day Enrollment: Boys           | ×      |
| Total School Enrollment: Total Day Enrollment: Girls          | ×      |
| Total School Enrollment: Total Day Enrollment: Boys and Girls | ×      |
|                                                               |        |
|                                                               |        |
| Create a New Custom Variable                                  |        |

Display Options

Report

- 7. Check the box(es) next to the variable(s) that you would like use.
- 8. Then click "Select" at the bottom of the tool to add these variables to your list.
  - The variables you have • selected will be listed in the Selected Variables box.

Drag and drop your variables to get them in the order you prefer.

To remove a variable, click the X next to its name.

Remove All ×

To remove all selected variables, click "Remove All."

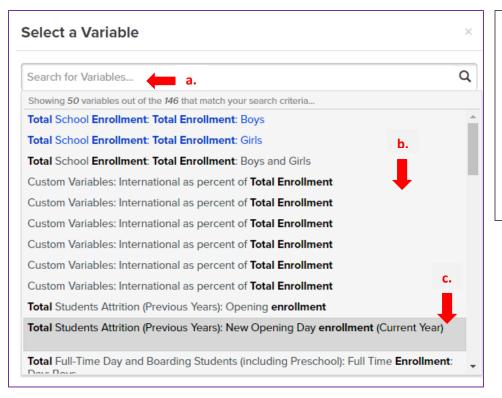

You can also use search terms to find your variables.

- a. Type the search terms into the box and hit return or click the magnifying glass.
- b. The search will return all variables that meet your search criteria.
- c. Click the variable(s) you'd like to add to your list.

### Select your Year(s)

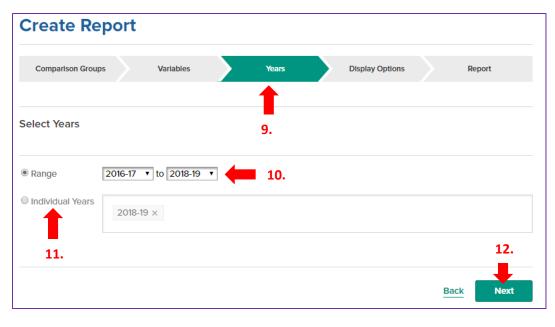

- Click "Years" to select years displayed in report.
- 10. To select a range of years, including every year between the start and finish, click "Range" and select the first and last years in the range.
- To select one or more specific year(s), click "Individual Years" and list the years in the box.
- Click "Next" at the bottom right or "Display Options" in

#### **Select your Display Options**

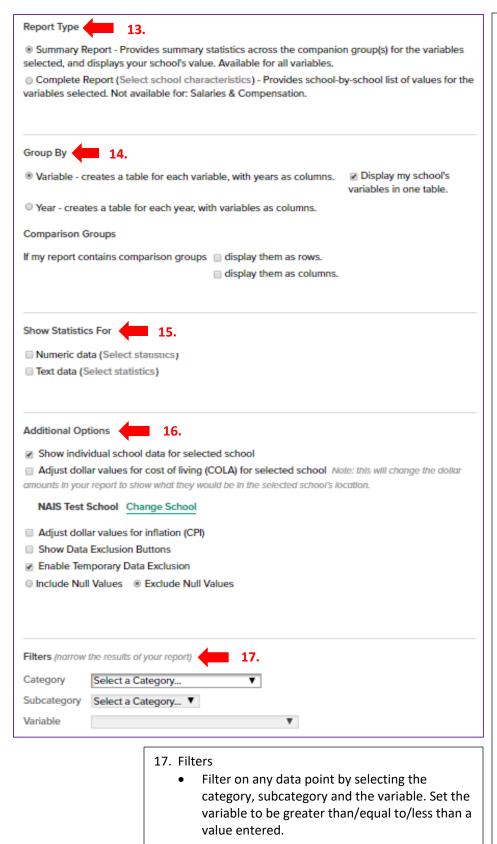

Use display options to configure your report and focus its contents to suit your needs.

- 13. Report Type
  - Summary Report includes statistical data only.
  - Complete Report includes the summary report table AND a list of the schools in the comparison group, with the values for each school. NOTE: Complete reports are not available for compensation, salaries, and other sensitive data.
- 14. Group By
  - Variable if you want to see the change in each variable over a number of years.
  - Year if you want to see the relationship among variables within a specific year.
- 15. Show Statistics For
  - Click on "Select Statistics" next to either type of data to select the statistics that the system will run. By default, the system provides the maximum value, minimum, average, 90<sup>th</sup>, 75<sup>th</sup>, 50<sup>th</sup>, 25<sup>th</sup>, and 10<sup>th</sup> percentiles. For Text data, it provides the count and percentage.
- 16. Additional Options
  - Adjust for cost of living (COLA).
  - Adjust dollars for CPI will adjust for inflation and show numbers in current day dollars.
  - Enable Temporary Data Exclusion will allow you to remove the highest and/or lowest values in your benchmarking report.
  - Include or exclude null or blank values from report calculations.

#### Generate, Use and Manage your Report

Once your display options are set, click "Next" at the bottom of the screen, or "Report" in the chevron row at the top to generate your report.

| REPORTING TOOLS<br>CAIS Demo 2 - with custom comparison  |                 |               |           |           |           |  |
|----------------------------------------------------------|-----------------|---------------|-----------|-----------|-----------|--|
| Comparison Groups Variables Years Display Options Report |                 |               |           |           |           |  |
| Save Report Save As Exp                                  | port to Excel E | export to PDF | Print     |           |           |  |
| All Variables 🖂 View Chart                               |                 |               |           |           |           |  |
| Total Expenses per Student 🔛 View Chart                  |                 |               |           |           |           |  |
| Assoc-CAIS-CA View Chart                                 | 2011-2012       | 2012-2013     | 2013-2014 | 2014-2015 | 2015-2016 |  |
| Mean                                                     | \$23,972        | \$24,863      | \$26,506  | \$26,786  | \$27,103  |  |

Your report will display as a table or series of tables, each providing the data you requested for the comparison group(s) and year(s) you designated in the report creation process.

- Click the "View Chart" link to the right of the report labels to see charts of your data.
- Click the hamburger icon in the upper right-hand corner of each chart to get the image for your report or presentation.
- To save your report, click "Save Report." Give it a name and a description that will appear in your list of saved reports.
  - If you want others at your school who have access to DASL to be able to use your report, click the radio button for sharing the report. If you want it to be available only in your account, click private.
  - Click "Save As" to create a copy of your report and give it a different name. See the section below for how to use this and save time in building a personal library of reports.
- Export the report to Excel to get the numbers in an Excel spreadsheet.
- Export to PDF to get a formatted document with your report.
- Print the report as-is.

#### **Saved Reports**

| N      | AIS     | DASL                                               |                          |                                                   |      | FEEDBACK         |
|--------|---------|----------------------------------------------------|--------------------------|---------------------------------------------------|------|------------------|
|        |         |                                                    | REPORTS                  | REPORTING TOOLS                                   | DATA | USER PERMISSIONS |
| Rep    | ort     | Queries                                            | Report Que               | eries <b>1.</b><br>stom Reports)                  |      |                  |
| My Rep | ort Que | eries Shared with Me                               | Dashboard<br>Strategic C | 5<br>(2)                                          |      |                  |
| Cro    | eate    | Share                                              | Demograph<br>School Sur  | hics<br>vey Reports                               |      |                  |
|        |         | Title                                              | Statistical T            |                                                   |      | Shared           |
|        |         | Percent International S                            |                          |                                                   |      |                  |
|        | 습       | Percent International St                           | tudents - Type           | 2                                                 |      |                  |
|        | ☆       | Tech Spending by Scho<br>Previous Year's tech spe  |                          |                                                   | 2.   |                  |
|        | ☆       | Tech Spending per stud<br>Previous Year's tech spe |                          | ident, adjusted for inflatio                      | n    |                  |
|        | ☆       | Tech Spending per stud<br>Previous Year's tech spe |                          | ol Size - for Tim<br>Ident, adjusted for inflatio | n    |                  |

- In the navigation bar on the top, click on Reports and then "Report Queries" from the drop-down box.
- 2. You will see a list of the reports you have created and saved in the past.
  - Click on the name of a report in your list, to update it for this year.
  - This will take you to the report builder and run the report for you with the settings you last saved.

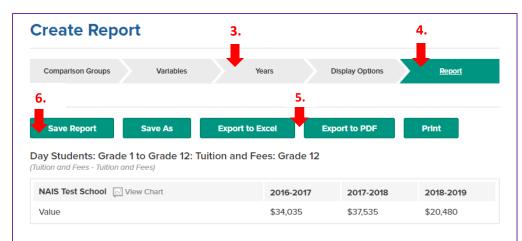

Day Students: Grade 1 to Grade 12: Tuition and Fees: Grade 2 (Tuition and Fees - Tuition and Fees)

| NAIS Test School View Chart | 2016-2017 | 2017-2018 | 2018-2019 |
|-----------------------------|-----------|-----------|-----------|
| Value                       | \$26,600  | \$28,600  | \$15,480  |

- 3. Click "Years" and select the year for which you wish to run the report.
- Click back on "Report" to run it again with the updated year.
- Export the report to Excel or PDF if you want to save the data as currently reflected in the query.
- Click "Save Report" to update the settings in your saved queries.

NOTE: to save time, create new reports based on a saved query. Follow the steps above, making adjustments to the comparison groups, variables, and/or display options. Click "Save As" and give the report a different name from the original. Then both queries will appear in your saved list.

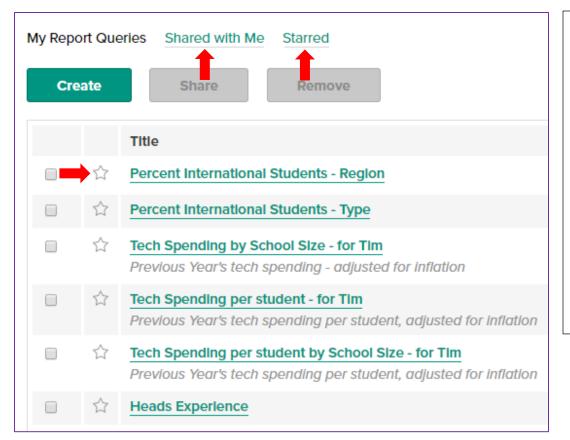

- You can share reports with colleagues and they with you.
- Click "Shared with Me" to see any reports shared by your colleagues.
- Click the star next to any report to add it to your favorites list.
- Click "Starred" to see the list of reports you have added to your favorites.

### **Questions?**

If you have any questions, please try the following options.

1. **Questions about terms/definitions**: Please reference the documents and demos found in the Help tab in the upper right hand corner of the DASL website.

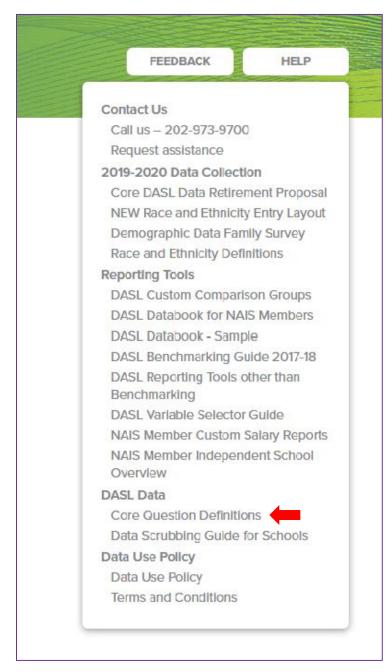

2. Email <u>dashelp@nais.org</u> for all other inquiries.